#### UChicagoMedicine.org

# 1 of 6

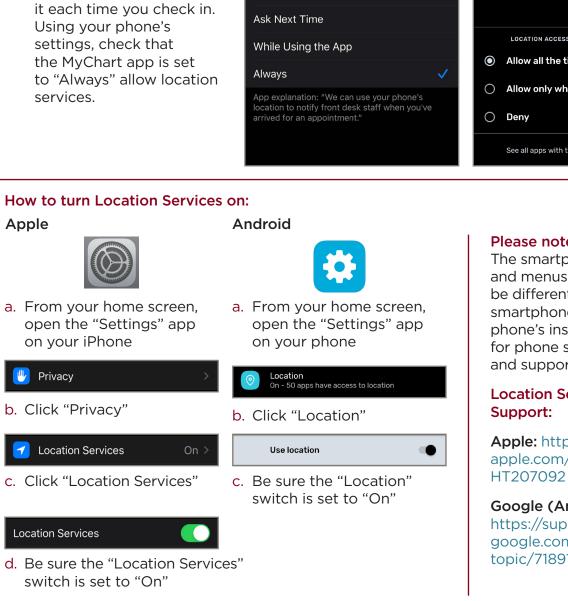

# **Checking in for Your Appointment Using MyChart**

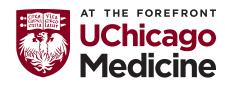

This guide will introduce you to the eCheck-In and Hello Patient features available through MyChart and how to use them for your appointments.

By using eCheck-In and Hello Patient, you can save time by completing the registration and check-in process before your appointment.

1. To use eCheck-In, you will first need to adjust a few settings on your phone. Once this is done, you will not need to do

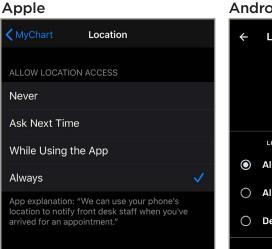

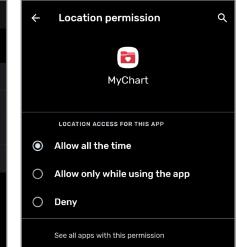

Android

# Please note:

The smartphone icons and menus shown may be different on your smartphone. See your phone's instructions for phone settings and support.

# **Location Settings**

Apple: https://support. apple.com/en-us/

## Google (Android):

https://support. google.com/accounts/ topic/7189122

 Open the MyChart app and go to Settings. Be sure that "Appointment Arrival" is turned on.

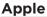

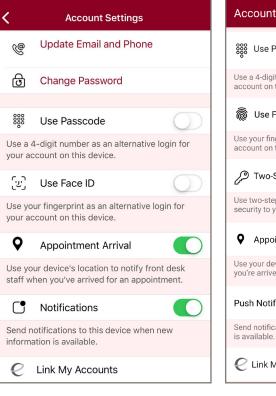

3. The MyChart app will give you a pop-up notification to "Confirm You've Arrived." This will happen when you are within 300 feet of your appointment location and it is 30 minutes before your appointment time.

#### Apple

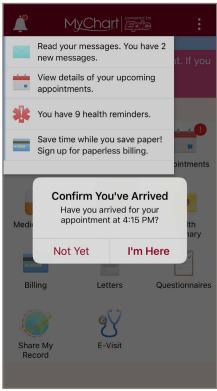

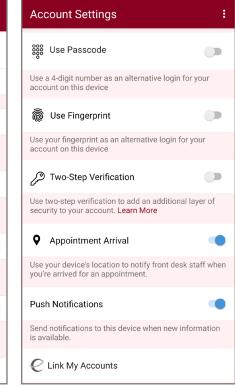

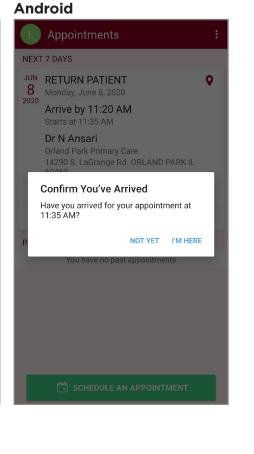

- 4. If you are pre-registered, through Pre-Appointment Services or by completing your eCheck-In on MyChart, you will be automatically checked in and can have a seat in the waiting area. The clinic staff will bring you back to the exam room when it's time for your appointment.

#### Apple

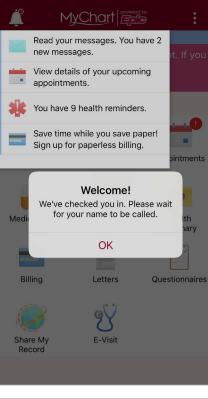

# If you are not registered, you will need to complete your eCheck-In using the MyChart app.

#### Apple

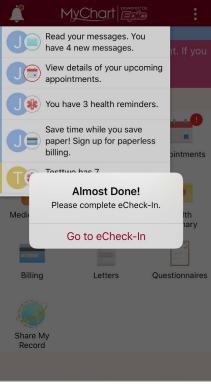

### Android

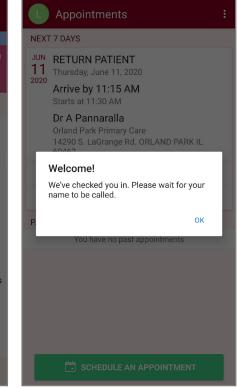

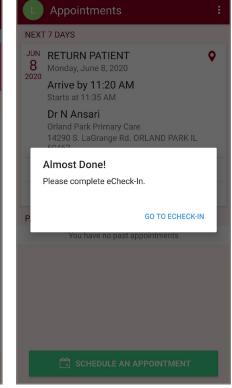

- Apple Android 6. Depending on the items eCheck-In X : eCheck-In **Finish Later** still needed to complete your pre-registration, you may be asked to  $\bigcirc$ -0 Personal Info Sign Documents Insurance sign other documents Payments Sign Documents Insuranc to complete your Please review and address the following documents. registration. Please review and address the following There may be additional documents to sign at the documents. There may be additional documents clinic. to sign at the clinic. **MYC HIPAA Privacy Notice** Provided and Signed **MYC HIPAA Privacy Notice** Provided and Signed **REVIEW AND SIGN REVIEW LATER REVIEW LATER** MYC Appointment Policy Provided and Signed **MYC Appointment Policy** Not Signed Yet Provided and Signed **REVIEW AND SIGN REVIEW LATER REVIEW AND SIGN REVIEW LATER**
- Android The documents can be signed and submitted 7. on-screen. eCheck-In × × Apple Finish Later eCheck-In Collect Patient-or-Personal-Representative Signature Signature of Patient (or Personal Representative) ignature Personal Representative's Name: Relationship of Personal Representative: \* The Personal Representative is the patient's decision maker if the patient cannot act for themselves. It can be the parent, legal guardian, health care surrogate, or other Collect Patient-or-Personal-Representative Signature person. Signature of Patient (or Personal Representative) The University of Chicago Medical Center 5841 South Maryland Avenue, Chicago IL 60637 Personal Representative's Name: The University of Chicago Organized Health Care Arrangement or "OHCA." It applies to the health services you receive at the below entities: Relationship of Personal Representative: \* The Personal Representative is the patient's decision maker if the patient cannot act for themselves. It can be the 1. The University of Chicago Medical Center (UCMC): parent, legal guardian, health care surrogate, or other person. cluding its nurses, residents, other staff, and volunteers, Portions of The University of Chicago that participate in or support the activities of health care:including its physicians, nurses, students, volunteers, and other staff.
  - 3. UCMC Community Physicians
  - 4. UCM Care Network Medical Group
  - 5. Primary Healthcare Associates, SC

 You may be asked to confirm who is responsible for payment and enter any necessary registration information.

| /                                                                    | +                                          | Finish Later  |
|----------------------------------------------------------------------|--------------------------------------------|---------------|
| n Documents                                                          | Insurance                                  | Medicatic     |
| Responsibility fo                                                    | or Payment                                 | F             |
| Cadence, Obgo<br>7955 s cass ave<br>PLAINFIELD IL 60<br>123-456-1237 | dcam                                       |               |
|                                                                      | en en file te neur                         | for costs not |
|                                                                      | son on file to pay<br>ance. Is this inform |               |
| Yes No                                                               |                                            | 5             |
| Would you like to appointment? (j                                    | use insurance to                           | pay for this  |
| Use insurance                                                        | Do not bill insu                           | Irance        |
| Insurance on Fil                                                     | е                                          |               |
| You have                                                             | e no insurance                             | on file.      |
|                                                                      |                                            |               |

Apple

#### Android

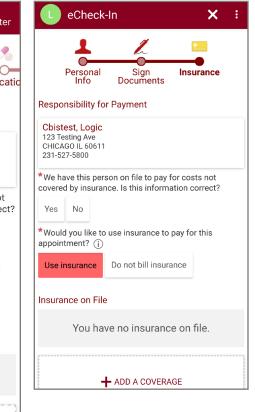

9. You can add, remove or update insurance information.

| Apple                                           |                  |                  |
|-------------------------------------------------|------------------|------------------|
|                                                 | eCheck-In        |                  |
| appointment?                                    |                  | pay for this     |
| Use insurance                                   | Do not bill insu | rance            |
| Insurance on File                               | 9                |                  |
| You have                                        | no insurance     | on file.         |
| Add a coverage                                  |                  |                  |
| Choose your insuranc<br>is not listed choose "C |                  | surance provider |
| Insurance *                                     |                  | V                |
|                                                 |                  |                  |
|                                                 | SUBMIT           |                  |
| $\wedge \vee$                                   |                  | Done             |
|                                                 |                  |                  |
|                                                 | Aetna            |                  |
| Blue Cross                                      | /Blue Shield     | l of Illinois    |
|                                                 | Cigna            |                  |

| rance on        |                                       |
|-----------------|---------------------------------------|
|                 |                                       |
| r insurance pro | ovider is not                         |
| r insurance pro | ovider is not                         |
|                 |                                       |
|                 |                                       |
|                 |                                       |
| IT              |                                       |
| EL              |                                       |
|                 |                                       |
| n is correc     | ct*                                   |
| <               |                                       |
| ATER            |                                       |
|                 |                                       |
|                 | IIT<br>EL<br>n is correc<br>K<br>ATER |

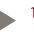

10. You can upload an image of your insurance card.

| Apple | Α | p | p | le |
|-------|---|---|---|----|
|-------|---|---|---|----|

| eCheck-In Finish Later                                                                   |
|------------------------------------------------------------------------------------------|
| Add a coverage                                                                           |
| Choose your insurance provider. If your insurance provider is not listed choose "Other". |
| Insurance *                                                                              |
| Blue Cross/Blue Shield of Illinois                                                       |
| Member Number *                                                                          |
| 12344                                                                                    |
| Group Number                                                                             |
|                                                                                          |
| Are you the policy holder for this insurance?*                                           |
| Yes No                                                                                   |
| Please upload images of your insurance card. (i)                                         |
| ADD FRONT                                                                                |
| Take Photo                                                                               |
|                                                                                          |
| Photo Library                                                                            |
| Browse ····                                                                              |
| Cancel                                                                                   |

| <ul> <li>* Medicaid HMO</li> <li>Member Number</li> <li>*123</li> <li>Group Number</li> <li>* Are you the policy holder for this insurance?</li> <li>Choose a file</li> <li>Ple Take new photo</li> <li>Select existing photo</li> <li>Select existing document</li> </ul> |
|----------------------------------------------------------------------------------------------------|
| *123<br>Group Number<br>*Are you the policy holder for this insurance?<br>Choose a file<br>Ple Take new photo<br>Select existing photo<br>Select existing document                                                                                                    |
| Group Number  * Are you the policy holder for this insurance?  Choose a file Plf Take new photo Select existing photo Select existing document                                                                                                    |
| *Are you the policy holder for this insurance?<br>Choose a file<br>Plt<br>Take new photo<br>Select existing photo<br>Select existing document                                                                                                    |
| Choose a file<br>Take new photo<br>Select existing photo<br>Select existing document                                                                                                    |
| Ple Take new photo<br>Select existing photo<br>Select existing document                                                                                                    |
| Take new photo<br>Select existing photo<br>Select existing document                                                                                                    |
| Select existing document                                                                                                    |
|                                                                                                    |
| CANCEL                                                                                                    |
|                                                                                                    |
|                                                                                                    |
|                                                                                                    |
| SUBMIT                                                                                                    |
| CANCEL                                                                                                    |